# **myRogerMic 1.0**

**Használati útmutató**

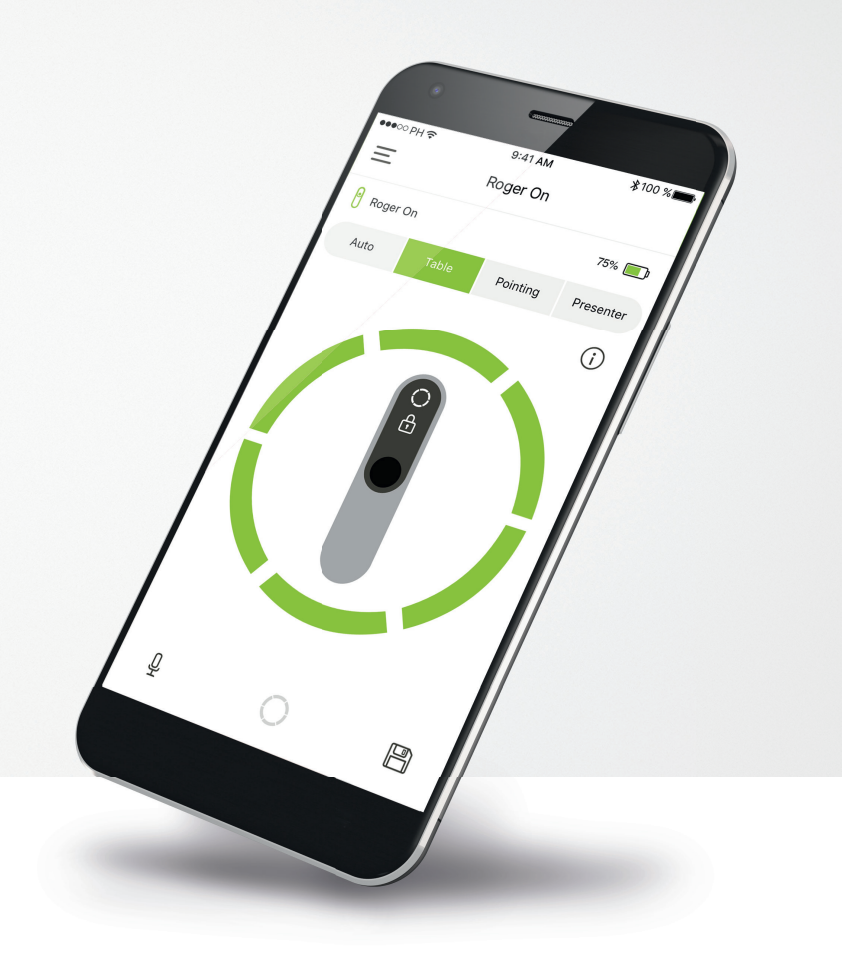

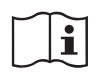

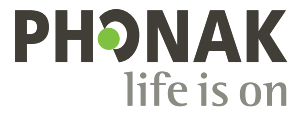

A Sonova brand

# **Az első lépések**

A myRogerMic a hallási megoldások terén világelső svájci vállalat, a zürichi székhelyű Sonova által kifejlesztett alkalmazás. Kérjük, figyelmesen olvassa el a használati utasítást, hogy az alkalmazás minden előnyét élvezhesse.

#### **Rendeltetésszerű használat**

A myRogerMic app a meglévő Roger On™ funkciók kiválasztására, módosítására és mentésére szolgál, illetve segítségével vezeték nélkül, vizuálisan megjelenítve férhet hozzá az állapotinformációkhoz.

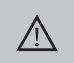

#### **Kompatibilitási információk:**

A myRogerMic app Phonak Roger On™ vagy Phonak Roger On™ iN eszközzel használható.

A myRogerMic alkalmazást olyan, Bluetooth® Low-Energy (LE) technológiát támogató telefonokon használhatja, amelyek kompatibilisek a 13-as vagy újabb verziójú iOS® operációs rendszerekkel. Az alkalmazást a Google Mobile Services (GMS) igénybevételére alkalmas, 4.2-es Bluetooth®-kapcsolatot támogató, 7.0-ás vagy újabb verziójú Android™ operációs rendszerrel rendelkező Android™-eszközökön használhatja.

A Bluetooth® szóvédjegy és logók a Bluetooth SIG, Inc. tulajdonát képező bejegyzett védjegyek, és a Sonova AG által történő mindennemű használatuk licencmegállapodás keretében történik

Az iPhone® az Apple Inc. tulajdonát képező, az Egyesült Államokban és más országokban bejegyzett védjegy. Az Android™ a Google LLC. védjegye

Az iOS® a Cisco Systems, Inc. és/vagy leányvállalatai tulajdonát képező védjegy vagy bejegyzett védjegy az Egyesült Államokban és bizonyos más országokban, ahol a Cisco Inc. jelen van.

# **Tartalom**

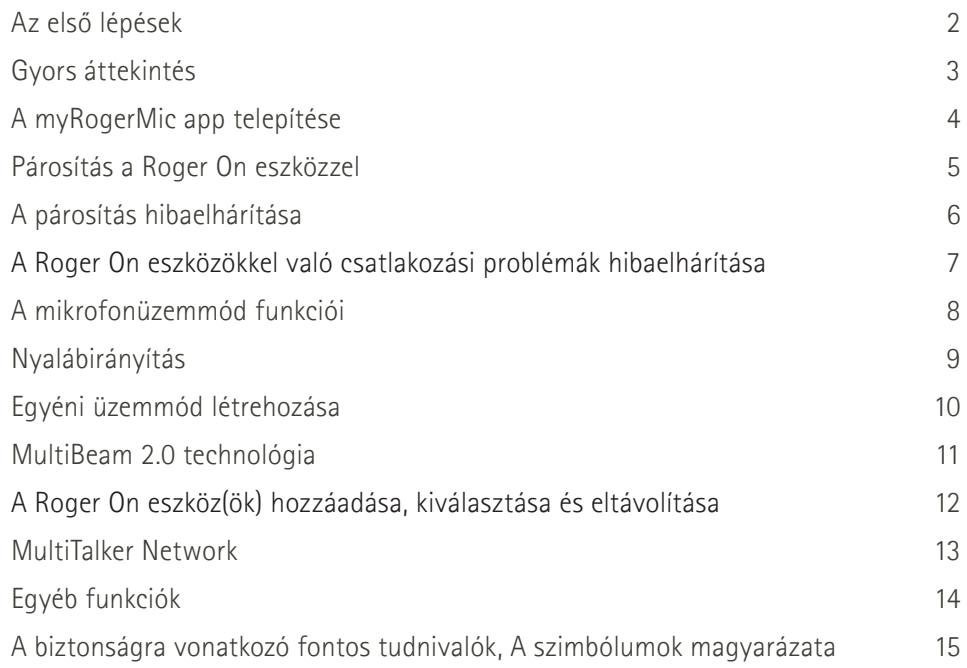

# **Gyors áttekintés**

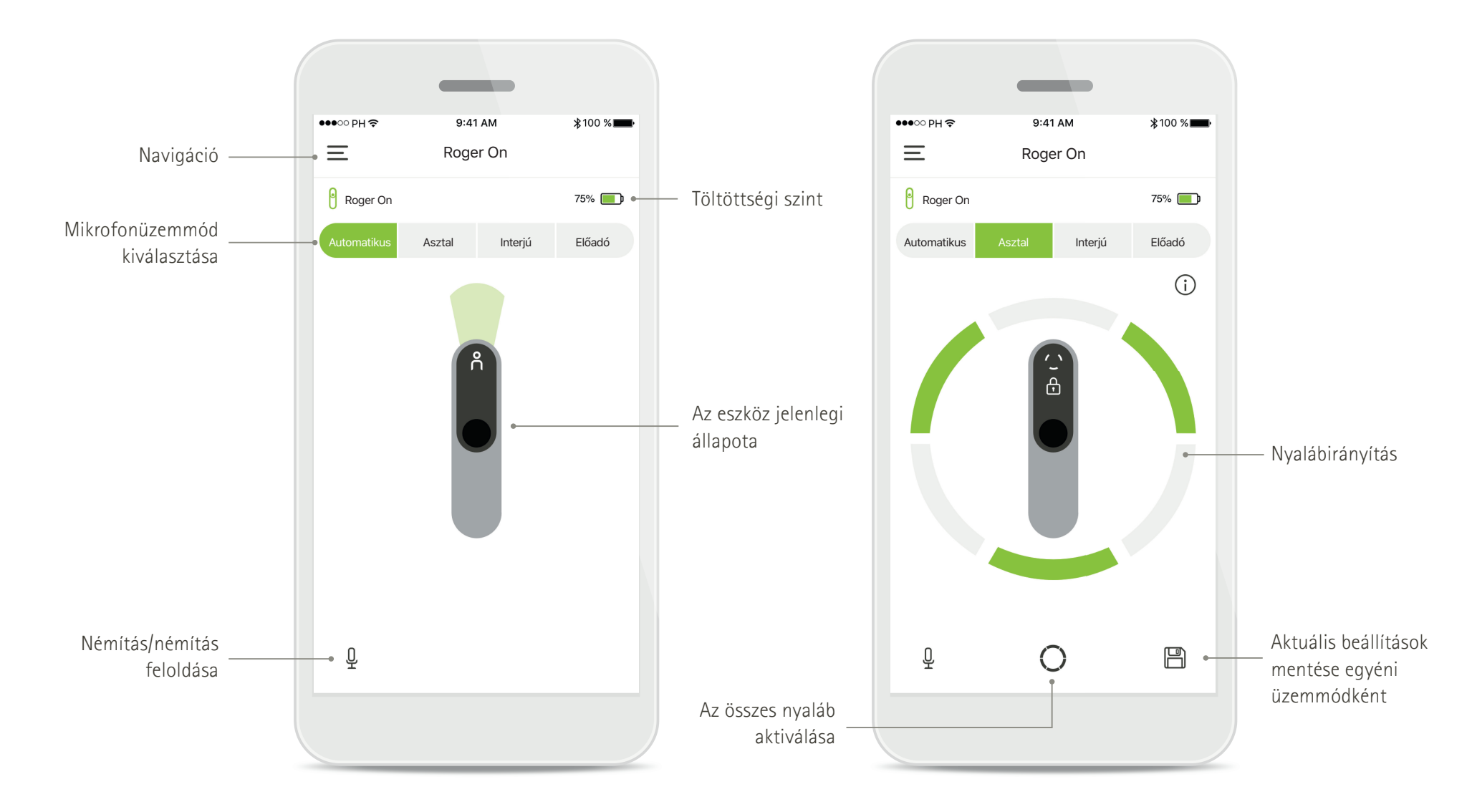

# **A myRogerMic app telepítése**

- **Csatlakozzon okostelefonjával az internetre wifi vagy mobiladat-kapcsolat használatával**
- **Kapcsolja be okostelefonján a Bluetooth**®**-funkciót**

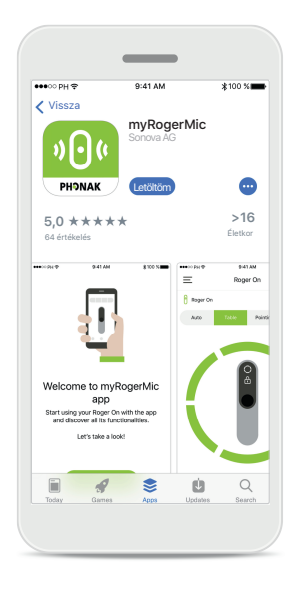

#### **A myRogerMic app letöltése**

Töltse le az alkalmazást az áruházból. Miután telepítette, nyissa meg a myRogerMic appot.

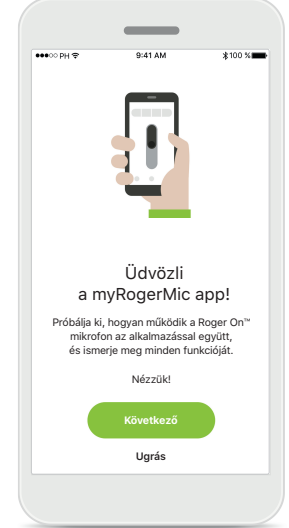

#### **A myRogerMic app megnyitása**

Nyissa meg az alkalmazást, majd koppintson a **Következő** lehetőségre, vagy az **Ugrás** lehetőségre a belépési információk átugrásához.

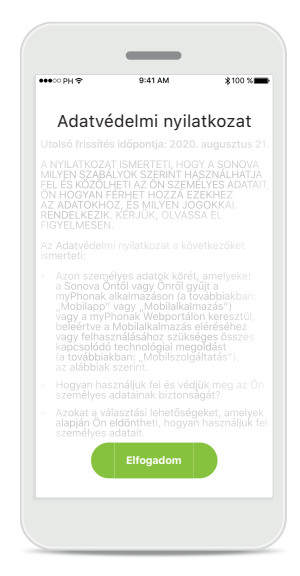

#### **Adatvédelmi nyilatkozat**

Az alkalmazás használatához és a továbblépéshez az **Elfogadom** gombbal el kell fogadnia az adatvédelmi nyilatkozatot.

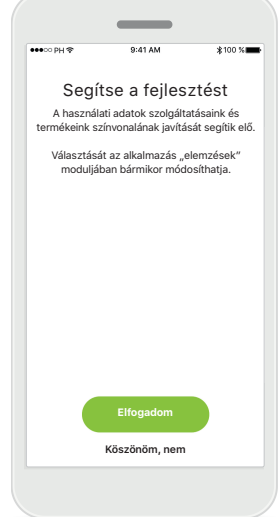

#### **Termékfejlesztés**

A használati adatok megosztása termékeink színvonalának javítását segíti elő.

#### Koppintson az **Elfogadom**  lehetőségre, ha szeretné névtelenül megosztani a használati adatokat, vagy a **Köszönöm,** nem lehetőségre, ha nem kívánja megosztani azokat.

# **Párosítás a Roger On eszközzel**

**A myRogerMic app Roger On eszközzel való csatlakoztatásához kövesse az alábbi utasításokat. Legfeljebb tíz Roger On eszközt párosíthat az alkalmazással. Olvassa el a "A Roger On eszköz(ök) hozzáadása, kiválasztása és eltávolítása" című fejezetet, hogy megtudja, hogyan adhat hozzá több eszközt.**

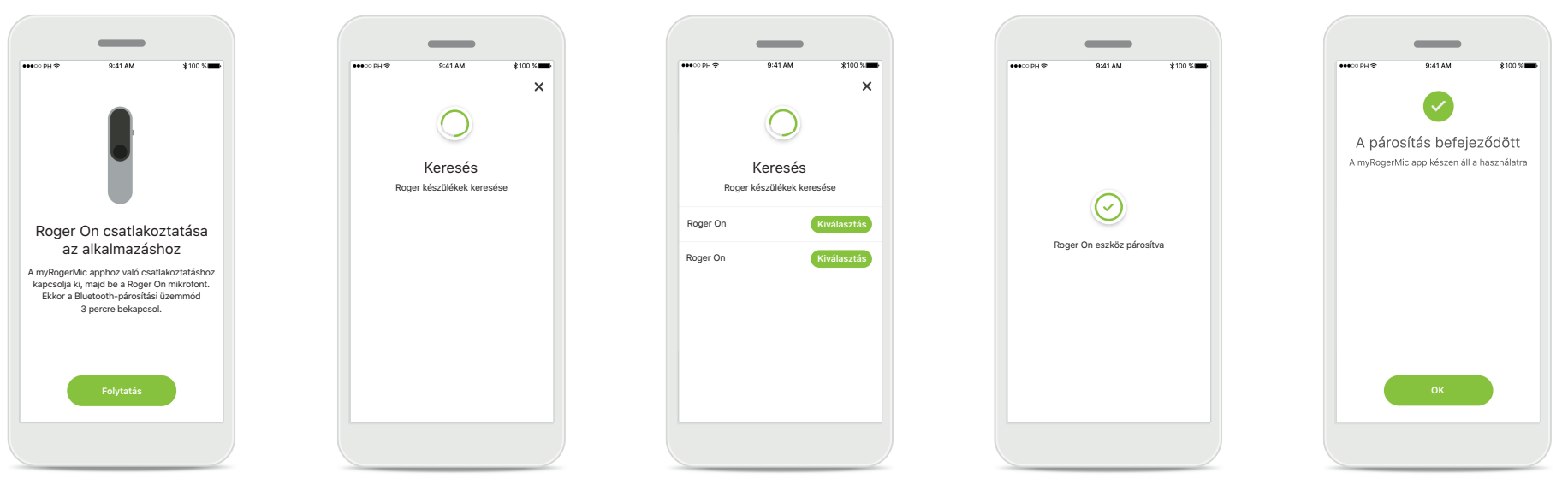

**A párosítás menete** Kövesse a képernyőn látható utasításokat, majd koppintson a **Folytatás** lehetőségre.

#### **Keresés**

Az alkalmazás Roger On eszközöket keres, és miután megtalálta, megjeleníti őket. Ez néhány másodpercig eltarthat.

#### **Kiválasztás**

Amikor az Ön Roger On eszköze is megjelent a listán, koppintson a **Kiválasztás** lehetőségre. Egyszerre csak egy Roger On eszközt párosíthat. Minden Roger On eszközt külön kell párosítania.

#### **A párosítás befejeződött**  Párosította a Roger On eszközt. Az alkalmazás automatikusan a következő lépésre ugrik.

#### **A beállítás befejeződött**

A myRogerMic app funkciói készen állnak a használatra. Koppintson az **OK** gombra a főképernyő előhívásához.

# **A párosítás hibaelhárítása**

**A beállítási folyamat során előforduló lehetséges hibák.**

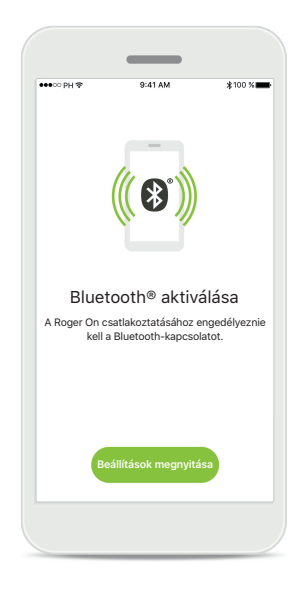

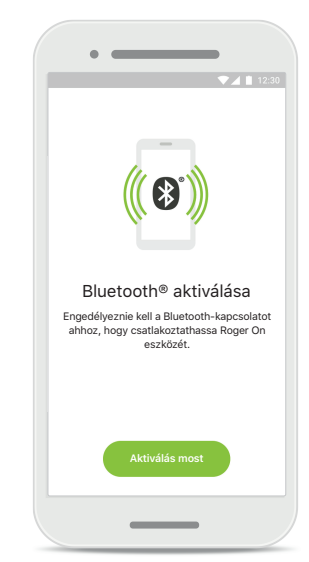

**Bluetooth – iOS** A Roger On eszköz párosításához be kell kapcsolnia a Bluetoothfunkciót a mobiltelefonján. Ha iPhone készülékkel rendelkezik, ezt a **Beállítások megnyitása** gombra koppintva is megteheti.

**Bluetooth – Android** A Roger On eszköz párosításához be kell kapcsolnia a Bluetoothfunkciót a mobiltelefonján. Ha Android készülékkel rendelkezik, az **Aktiválás most** gombra koppintva is bekapcsolhatja azt.

# **Aktiválás most Aktiválás most Próbálja meg újra**

Helymeghatározás aktiválása A Roger On csatlakoztatásához engedélyeznie kell a helymeghatározást.

**Helymeghatározás**

Bluetooth eszközök első alkalommal történő párosításakor Android eszközökön engedélyezni kell a helymeghatározási szolgáltatásokat. A párosítás befejezése után a helymeghatározási szolgáltatások újra letilthatók.

# $\circledcirc$ Sikertelen párosítás

**Sikertelen párosítás**

Ha a párosítás sikertelen volt, a következőket teheti:

- 1. A párosítási folyamat újraindításához koppintson a **Próbálja meg újra** lehetőségre.
- 2. Zárja be az alkalmazást, és kezdje elölről a folyamatot.

# **A Roger On eszközökkel való csatlakozási problémák hibaelhárítása**

**A Roger On eszközéhez való csatlakozás során előforduló lehetséges hibák.**

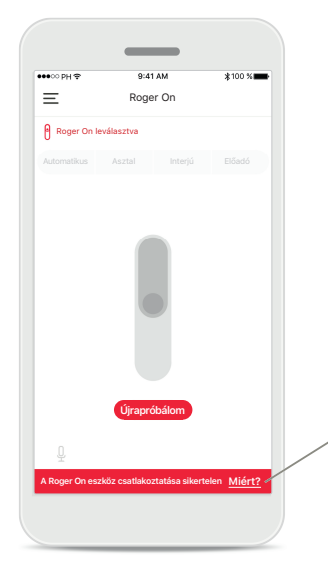

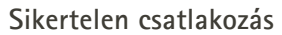

Ha a myRogerMic app nem tud csatlakozni Roger On eszközéhez, győződjön meg a következőkről, majd próbálja újra csatlakoztatni:

- A Roger On eszköz be van kapcsolva, és az akkumulátor töltöttségi szintje nem alacsony vagy nincs lemerülve.
- A Roger On eszköz a Bluetooth-funkcióval ellátott mobiltelefonja hatótávolságán belül van.

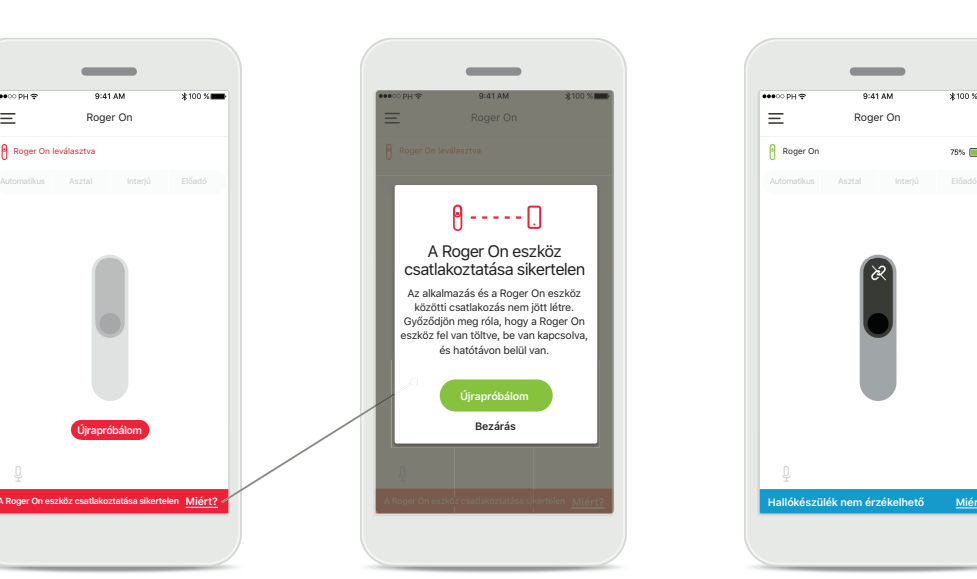

#### **Sikertelen csatlakozás – Utasítások**

Koppintson a **Miért?** gombra, hogy megtudja, miért volt sikertelen a csatlakozás, és mit tehet a sikeres csatlakozás érdekében.

#### **Hallókészülék nem érzékelhető**

**Roger** On

A Roger On eszköze nincs párosítva a hallókészülékével/ hallókészülékeivel. A **Miért?** gombra koppintva utasításokat talál a Roger On eszköze hallókészülékével/ hallókészülékeivel vagy Roger vevővel való párosításához.

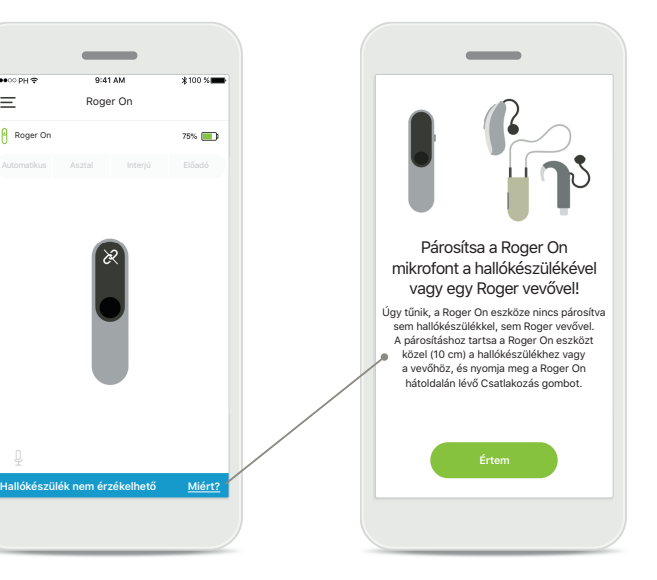

# **A mikrofonüzemmód funkciói\***

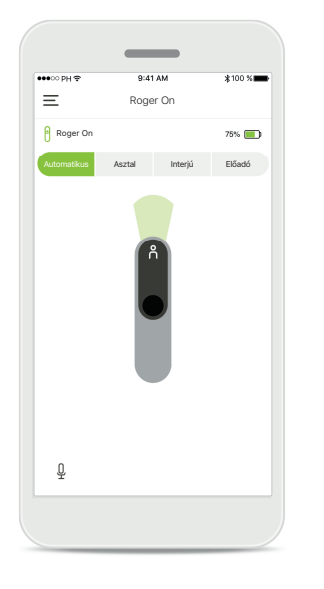

**Automatikus üzemmód** Ha a Roger On eszköz automatikus üzemmódban van, a mikrofonüzemmódot a Roger On eszköz pozíciójának megfelelően fogja módosítani. A mikrofonüzemmód a Roger On eszközt ábrázoló képen jelenik meg a képernyőn.

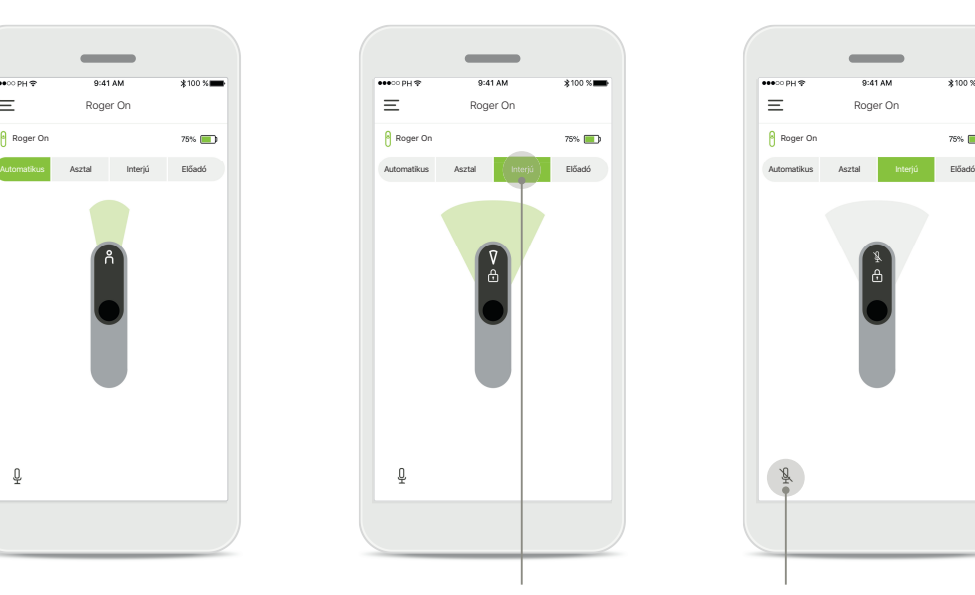

#### **A mikrofonüzemmód zárolása**

Koppintson a használni kívánt mikrofonüzemmódra. Zárolta a kiválasztott mikrofonüzemmódot Roger On eszközén.

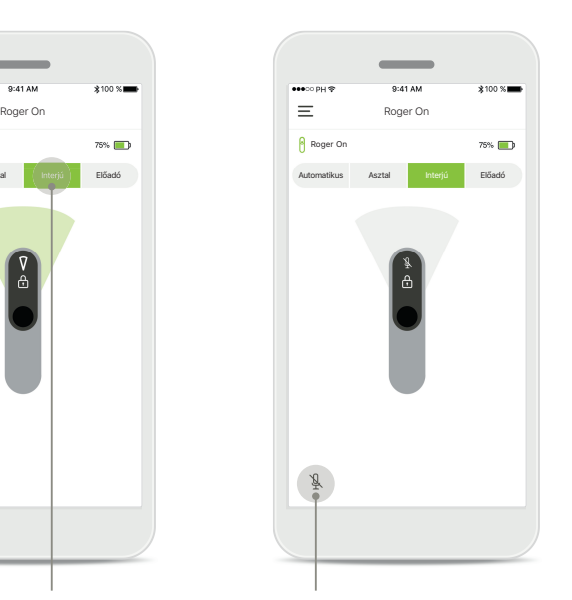

**Némítás/némítás feloldása** A Roger On némításához vagy némításának feloldásához koppintson a mikrofon ikonra.

\*Ha többet szeretne megtudni a különböző mikrofonüzemmódok funkcióiról, tekintse meg a Roger On használati útmutatóját.

# **Nyalábirányítás**

**Ha Roger On eszközét az asztalra helyezi, a MultiBeam Technológia használata javíthat a beszédérthetőségen zajos környezetben.<sup>1</sup> Ha például egy étteremben folytat csoportos beszélgetést, a hallott beszélő nem feltétlenül az, akit Ön hallgatni kíván. Ilyen történhet akkor, ha egy második beszélgetés is kialakul az asztaltársaságban. Ebben az esetben a myRogerMic app lehetővé teszi, hogy a hallgatni kívánt beszélő felé irányítsa a mikrofonnyalábot.**

 $75%$ 

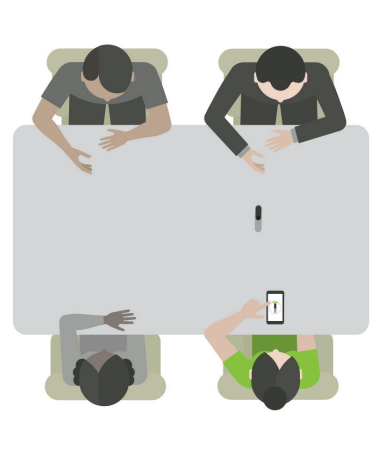

# $\qquad \qquad =$ Roger On  $75\%$ Roger On Automatikus Asztal Interjú Előadó  $\bigcirc$  $\boxplus$ ∩

#### **Asztali üzemmód**

Helyezze az asztal közepére a Roger On eszközt. A jobb élmény érdekében ügyeljen arra, hogy a Roger On eszközt úgy helyezze az asztalra, hogy az USBcsatlakozója Ön felé nézzen, vagy ugyanolyan helyzetben legyen, mint az alkalmazásban látható.

#### **Nyalábok aktiválása/ deaktiválása** Koppintson egy hangirányra a hangirány aktiválásához/

deaktiválásához.

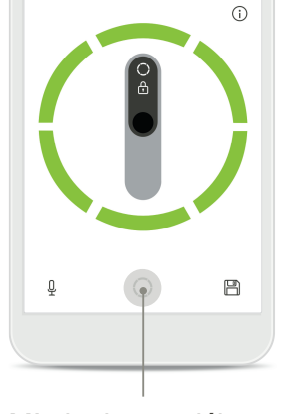

Roger On

Automatikus Asztal Interjú Előadó

Roger On

 $\equiv$ 

**Mind a hat nyaláb aktiválása** A képernyőn található kör ikonra koppintva mind a hat nyalábot aktiválhatja.

# **Egyéni üzemmód létrehozása**

**Ha egy adott nyalábmintát gyakran használ, elmentheti azt az alkalmazásban egyéni üzemmódként. Ezután a nyalábmintát közvetlenül a Roger On eszközén, illetve egyetlen koppintással az alkalmazásban is elérheti. Legfeljebb két egyéni üzemmódot menthet el, amelyeket bármikor elérhet vagy törölhet is.** 

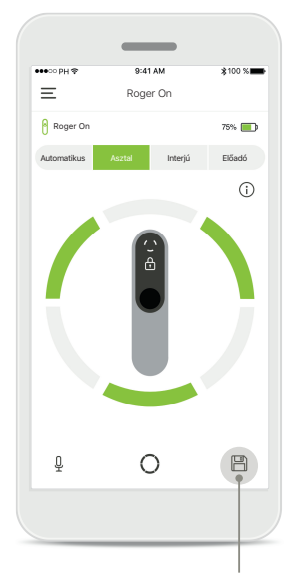

**Egyéni üzemmód mentése** Miután kiválasztotta a gyakran használt nyalábmintát, koppintson a mentés ikonra az egyéni üzemmódként való mentéshez. Legfeljebb két egyéni üzemmódot menthet el.

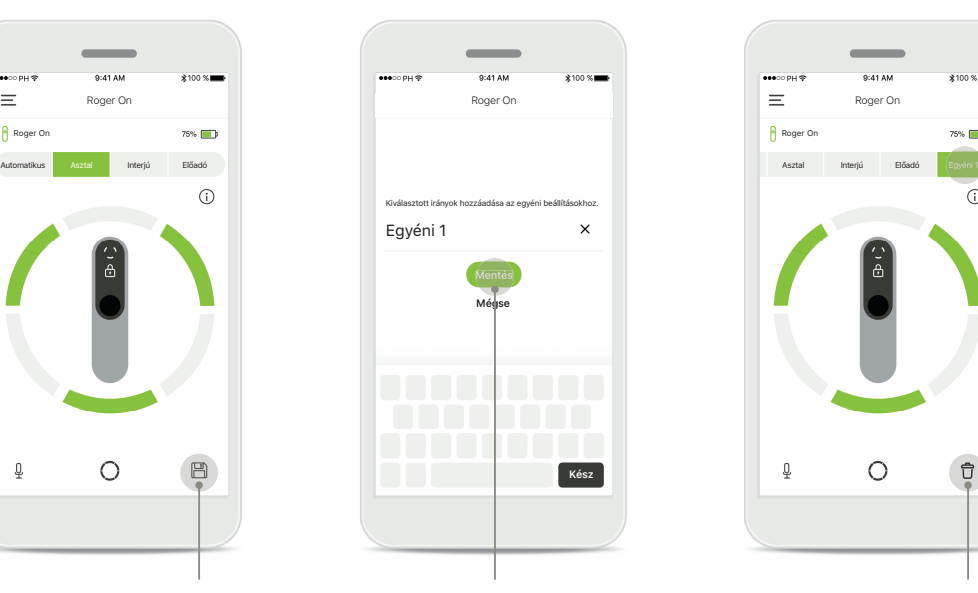

#### **Egyéni üzemmód elnevezése**

Adjon tetszőleges nevet nyalábmintájának, majd koppintson a **Mentés** lehetőségre.

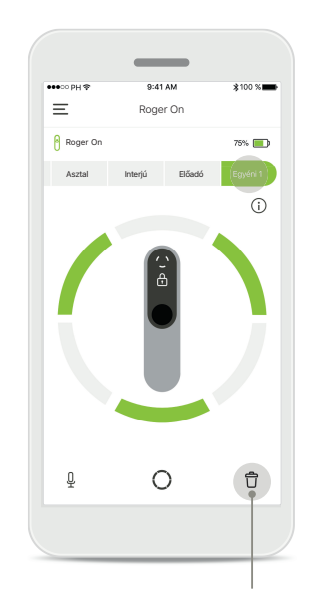

#### **Egyéni üzemmód elérése és törlése**

A mentett egyéni üzemmód manuális üzemmódként jelenik meg a mikrofonüzemmódok listájában. A törlés ikonra koppintva

törölheti az egyéni üzemmódot.

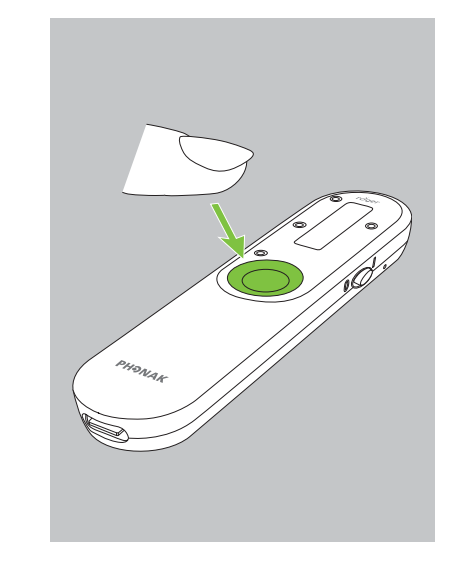

#### **Egyéni üzemmód elérése a Roger On eszközön**

Az egyéni üzemmódot a Roger On eszközön is aktiválhatja. Nyomja meg többször a Roger On funkciógombját, amíg el nem éri az egyéni üzemmódot.

# **MultiBeam 2.0 technológia**

**Ha két Sonova által gyártott, RogerDirect funkcióval ellátott hallókészülékkel rendelkezik, bekapcsolhatja a MultiBeam 2.0 technológiát. Ha egy asztal közepére Roger On eszközt helyez, a MultiBeam 2.0 segítségével hallhatja, melyik irányból beszélnek. Ezt a funkciót csak zárolt asztali üzemmódban használhatja.** 

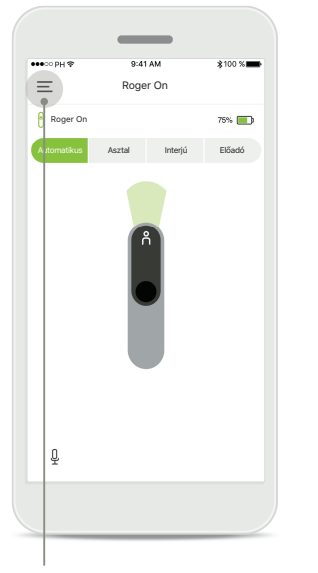

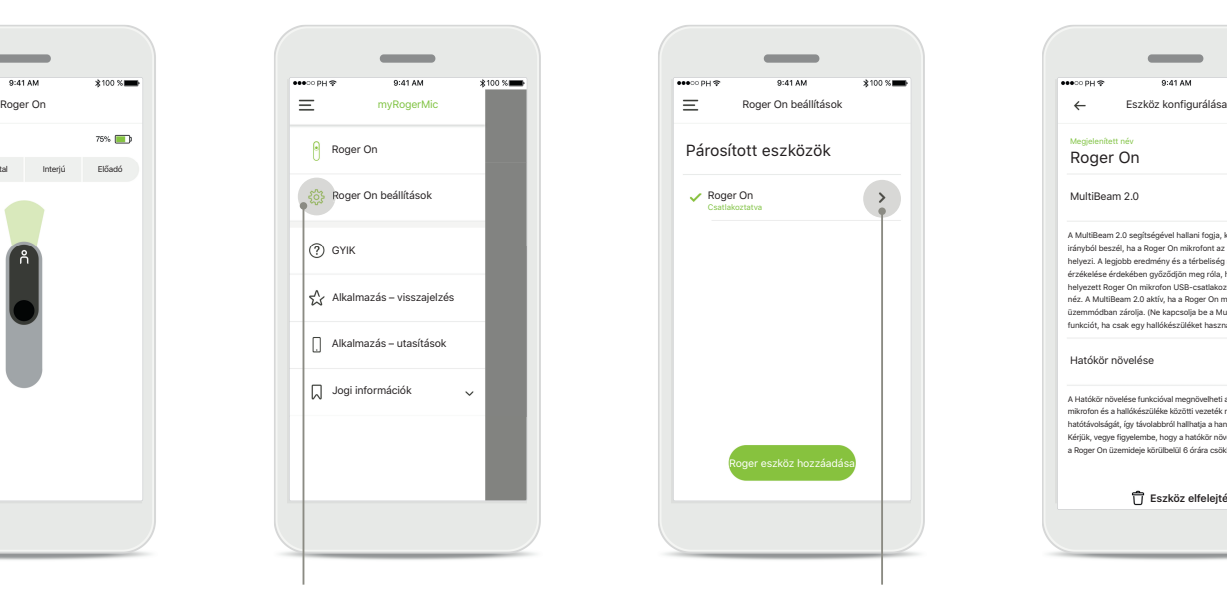

**Menü megnyitása** A menü megnyitásához koppintson a három vonalra. **A beállítások megnyitása** Koppintson a Roger On beállítások lehetőségre.

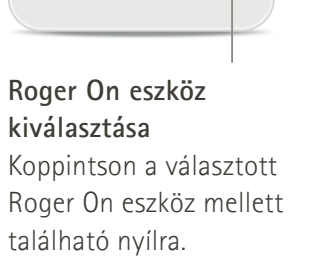

Roger eszköz hozzáadása

Roger On beállítások

Csatlakoztatva

Roger On

Párosított eszközök

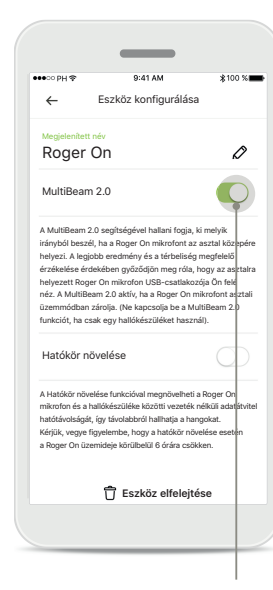

#### **A MultiBeam 2.0 bekapcsolása**

A bekapcsoláshoz koppintson a MultiBeam 2.0 mellett található csúszkára. Mentette a beállítást, és a Roger On eszköze ezentúl minden alaklommal bekapcsolja a MultiBeam 2.0 technológiát, ha manuálisan asztali üzemmódra állítja azt.

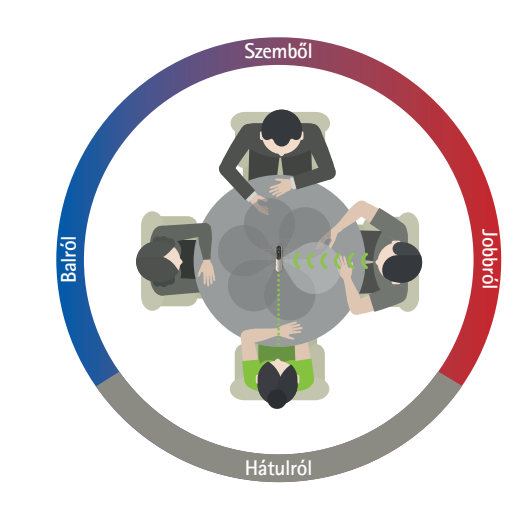

#### **Asztalon használva**

Helyezze a Roger On eszközt az asztal közepére, és gondoskodjon arról, hogy az USB-csatlakozója Ön felé nézzen. Majd az alkalmazás segítségével vagy a funkciógomb lenyomásával zárolja a Roger On mikrofont asztali üzemmódban.

# **A Roger On eszköz(ök) hozzáadása, kiválasztása és eltávolítása**

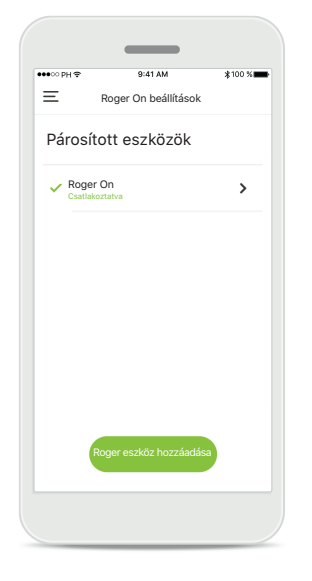

#### **Új Roger On eszköz hozzáadása**

Az alkalmazás főmenüjében ugorjon a Roger On beállítások oldalra, majd koppintson a **Roger eszköz hozzáadása** gombra.

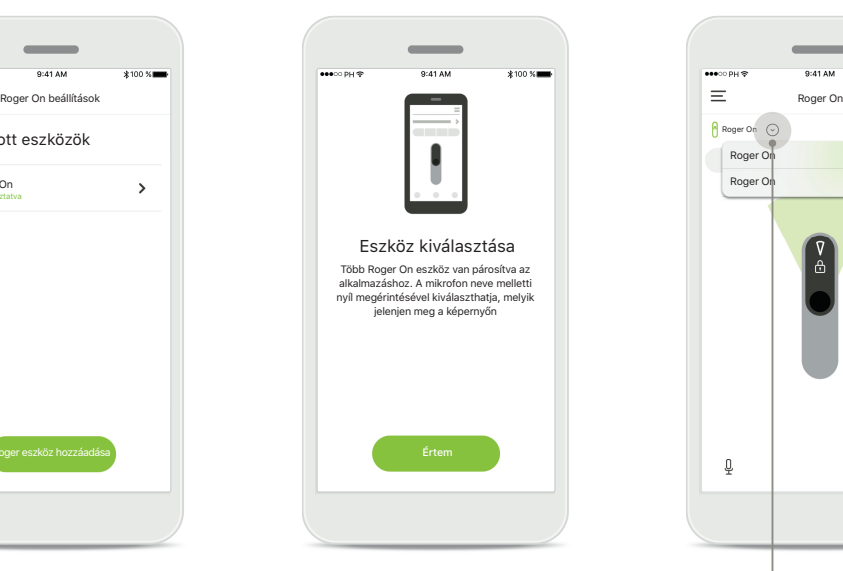

#### **Kiválasztás több eszköz közül**

A párosítási folyamat végeztével megjelennek a használni kívánt Roger On eszköz kiválasztásának menetét leíró utasítások.

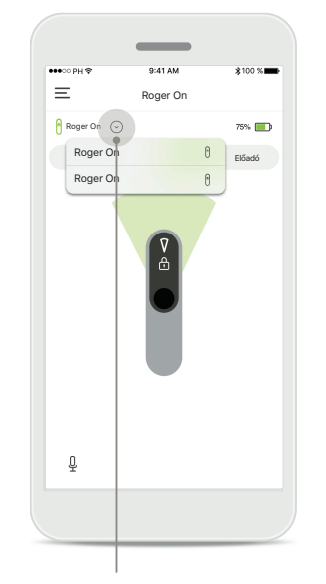

#### **Kiválasztás több eszköz közül**

Ha egynél több Roger On eszköz van párosítva az alkalmazáshoz, egy nyíl jelenik meg a kezdőképernyőn. Koppintson a nyílra az alkalmazással vezérelni kívánt eszköz kiválasztásához.

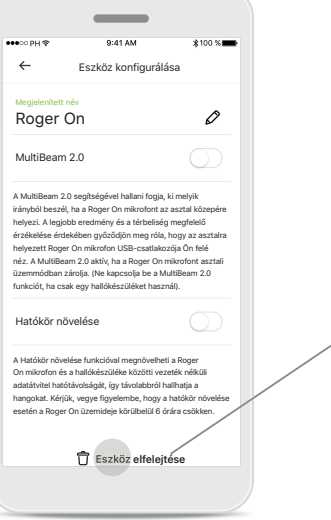

**Roger On eszköz eltávolítása** Az alkalmazás főmenüjében található Roger On beállítások oldalán válassza ki az eltávolítani kívánt Roger On eszközt. Koppintson az oldal alján található Eszköz elfelejtése ikonra.

**Roger On eszköz eltávolításának megerősítése** Az **Igen, felejtse el** gombra koppintva erősítheti meg, hogy valóban el akarja távolítani a Roger On eszközt.

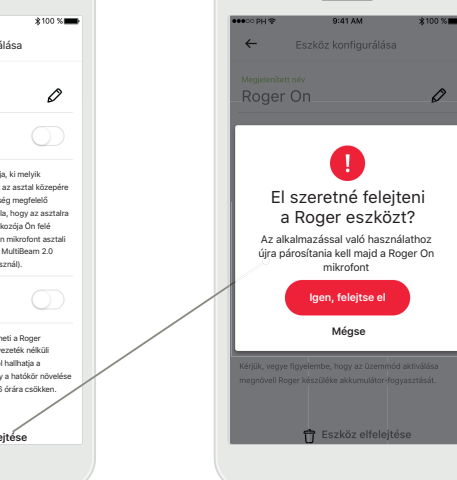

 $\sim$ 

# **MultiTalker Network**

**A Roger On más Roger mikrofonokkal, pl. a Roger Table Mic II eszközzel is használható, hogy egy nagyobb csoport tagjait vagy több távolról beszélőt is hallgathasson. A Roger On használati útmutatójának 13. fejezetében megtudhatja, hogyan csatlakoztathat másik mikrofont a Roger On eszközéhez.**

**Ha a Roger On eszközét más mikrofonokkal együtt MultiTalker Networkbe rendezve használja, az automatikusan előadó üzemmódba vált (1). Asztalra való lehelyezéskor, vagy kézben tartva a Roger On eszköze automatikusan elnémul. Az alkalmazás automatikusan némítottként jeleníti meg a mikrofonját, és utasításokat biztosít a némítás újbóli feloldásához (2).** 

**Ha feloldja Roger On eszköze némítását (hosszan nyomva tartja a mikrofon közepén található funkciógombot), a hozzá csatlakoztatott mikrofonok (azaz a vele MultiTalker Networkben szereplő mikrofonok) automatikusan blokkolva lesznek. Ez megjelenik a myRogerMic appban is (3).** 

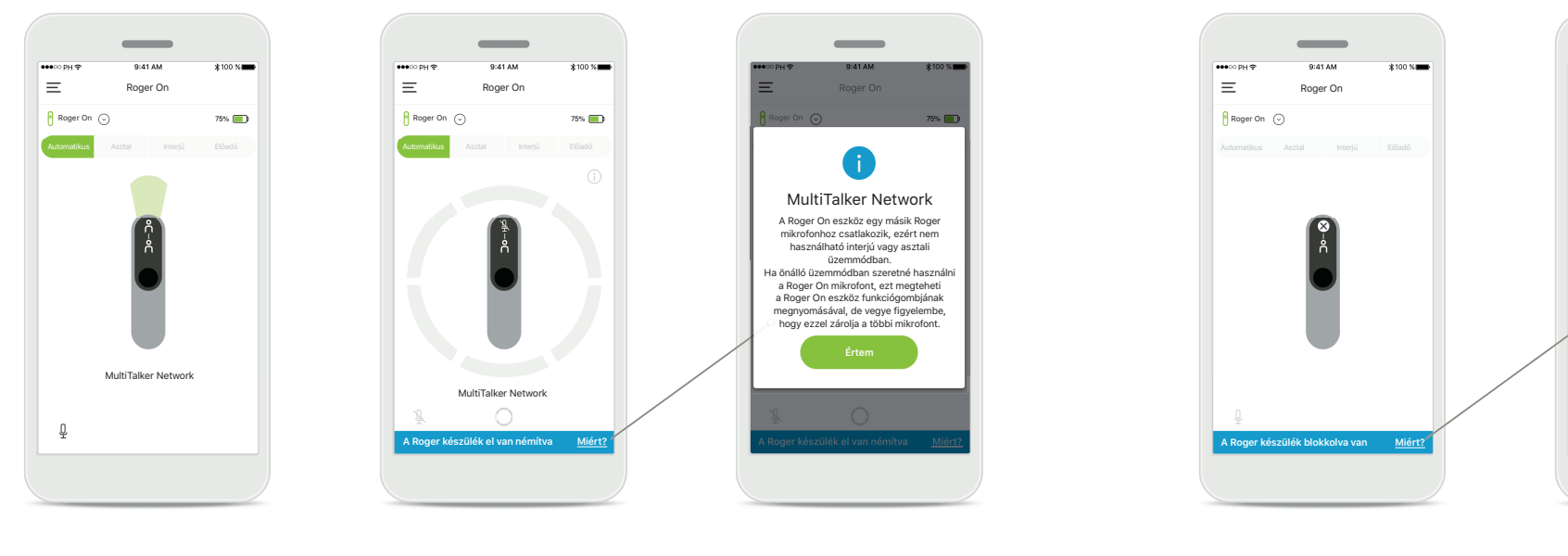

#### **1. MultiTalker Network** Az alkalmazás megjeleníti az automatikusan beállított előadó üzemmódot, ha a Roger On eszköze másik Roger mikrofonhoz van csatlakoztatva.

#### **2. Elnémított Roger On eszköz**

A mikrofonja elnémul, mert nem előadó üzemmódban használja azt. Koppintson a **Miért?** gombra, hogy megtudja, miért és hogyan kell feloldania újból a némítást.

#### **3. Blokkolt Roger On eszköz**

A mikrofonja blokkolva van, mert egy másik mikrofon csatlakozik hozzá, amelyet önálló üzemmódban használnak (azaz interjú vagy asztali üzemmódban van, MultiTalker Networkbe rendezve, és nincs elnémítva). Koppintson a **Miért?** gombra, hogy megtudja, hogyan oldhatja fel a blokkolást.

MultiTalker Network Ez a Roger On mikrofon blokkolva van, m egy másik Roger mikrofonhoz csatlakozik, amelyet önálló üzemmódban használnak. Ha szeretné újra használni ezt a Roger On mikrofont, nyomja le a Roger készülék funkciógombját. **Értem**

# **Egyéb funkciók**

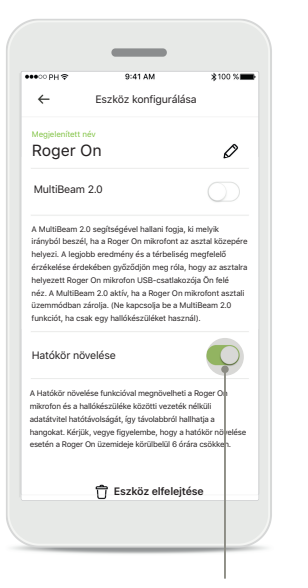

#### **Hatókör növelése**

A Hatókör növelése funkciót az alkalmazás főmenüjében található Roger On beállítások oldalon kapcsolhatja be. A funkció segítségével távolabbról hallhatja a hangokat, mivel az megnöveli a Roger On mikrofon és a hallókészüléke közötti vezeték nélküli adatátvitel hatótávolságát.

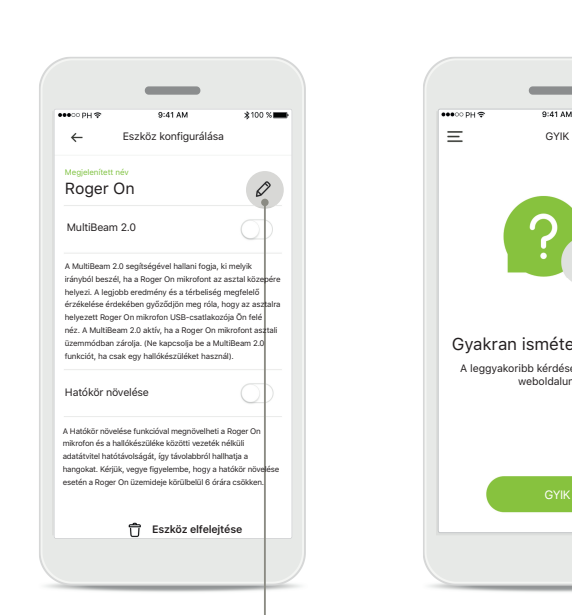

#### **Roger On eszköz elnevezése**

Válassza ki az elnevezni kívánt Roger On eszközt, és koppintson a szerkesztés (ceruza) ikonra az átnevezéshez.

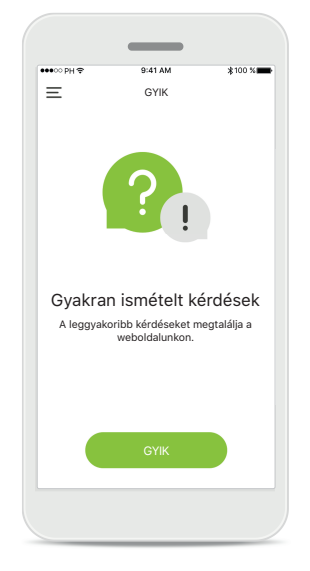

#### **GYIK**

Erről az oldalról elérheti a külső webhelyünket, ahol megtalálja a gyakran ismételt kérdéseket.

# **A biztonságra vonatkozó fontos tudnivalók**

- Az okostelefon használatért Ön a felelős. Az okostelefont és az  $\bigwedge$ alkalmazást mindig körültekintően használja.
- A mikrofon üzemmódjának megváltoztatása vagy a nyalábirányítás  $\mathbb{A}$ csökkentheti a figyelmeztető, illetve biztonsággal kapcsolatos jelzések hallhatóságát. Ez veszélyes helyzetekhez vezethet.

Ha a Roger On eszköz az elektromágneses tér okozta zavar miatt nem  $\circ$ reagál a készülékre, hagyja el az adott területet.

 $\circ$ Ha a Roger On eszköz nem válaszol, ellenőrizze, hogy be van-e kapcsolva, nem merült-e le az akkumulátor, és hogy a standard Bluetooth LE kapcsolat hatótávolságán belül helyezkedik-e el.

A használati útmutató ingyenes példányának beszerzése érdekében  $\bigcirc$ kérje a helyi Sonova-képviselő segítségét. A kívánt útmutatót 7 napon belül elküldjük Önnek.

Kapcsolja be a Bluetooth-funkciót. Engedélyeznie kell a Bluetooth- $\circ$ kapcsolatot ahhoz, hogy csatlakozhasson Roger On eszközéhez.

Ne aktiválja a MultiBeam 2.0 funkciót, ha csak egy hallókészüléket használ. Ez csökkentheti hallókészüléke hallásteljesítményét.

 $\circ$ 

## **A szimbólumok magyarázata**

- $\bigcap_{i=1}^n$ Ez a szimbólum azt jelzi, hogy a felhasználónak el kell olvasnia és szem előtt kell tartania a használati útmutatóban foglalt lényeges tudnivalókat.
- $\mathbb{A}$ Ez a szimbólum arra utal, hogy a felhasználónak figyelembe kell vennie a használati útmutatóban szereplő, vonatkozó figyelmeztető megjegyzéseket.
- $\circ$ Fontos információk a termék kezeléséről és biztonságos használatáról.
- $\epsilon$ A CE‑jelöléssel a Sonova AG igazolja, hogy az adott Phonak termék megfelel a rádióberendezésekre vonatkozó 2014/53/EU irányelv követelményeinek. CE‑jelölés 2020 óta.

### **AA**

Sonova AG · Laubisrütistrasse 28 CH-8712 Stäfa · Svájc www.phonak.hu

**V1.00/2021-01/NLG © 2021 Sonova AG All rights reserved**